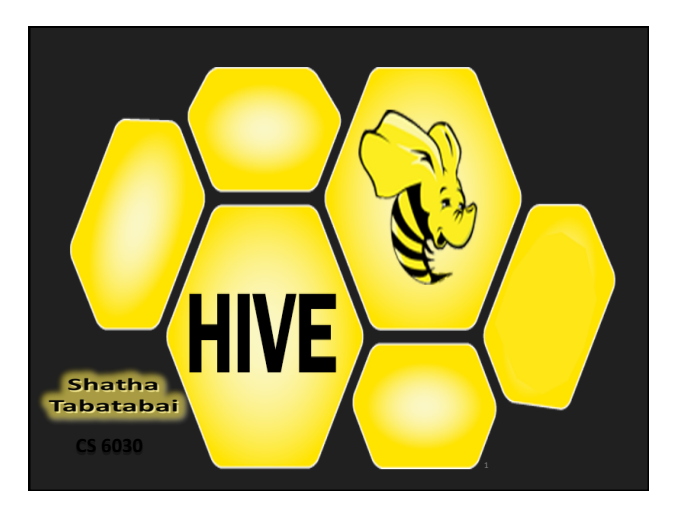

#### **Hive Installation**

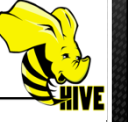

- $\Box$  To install Hive on your local machine follow the link: https://cwiki.apache.org/confluence/display/Hive/ GettingStarted#GettingStarted-
- **a** fotaletiwe from Cloudera, there are 2 main methods:
	- $\Box$  Using Terminal, open a terminal and type hive
	- $\Box$  Using Hue:
		- 1- Open the browser and click on Hue link.
		- 2- Click on the "Query Editors" and select Hive.

# **Simple Hive Query Example**

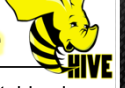

3 

1333333

2 

- We will execute simple query on the sample tables in the default database that comes with Cloudera and as follows:
	- . Click on Hue from the browser (use the word "cloudera" as a username and password to sign in Hue)and click on next to go to step 2.
	- . Click on Hive Editor to download Hive examples.
	- . Select Hive from "Query Editor".
	- . Click on refresh and you will see two sample tables.

## **Simple Hive Query Example**

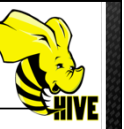

Execute the following SQL statement

SELECT sample\_07.description, sample\_07.salary

FROM

sample\_07

WHERE (sample\_07.salary>100000) ORDER BY sample\_07.salary DESC

LIMIT 100;

### **Creating Database in Hive**

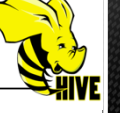

4 

We will create new database and tables using either terminal or Hue as follows:

. Using the terminal, type the following: hive

hive> CREATE DATABASE empdb;

hive> DROPE DATABASE empdb;

● Using Hue, do the following:

Now open the browser and click on Hue then select Hive from "Query Editors" and type CREATE DATABASE empdb; click on Execute then click on refresh then select empdb from the database list.

#### **Creating Table in Hive**

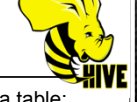

6 

5 

Write the following SQL statement to create a table:

CREATE TABLE employee (eid int, name String, salary String) COMMENT 'Employee details' ROW FORMAT DELIMITED FIELDS TERMINATED BY '\t' LINES TERMINATED BY '\n' STORED AS TEXTFILE;

. Click on Execute

#### **Creating Text File to Hold Data**

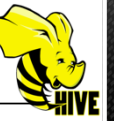

To load the table with data, create a text file by clicking on Places from Cloudera and select "Home Folder" then R.C. and select "create Document" then "Empty File" and write the following values separated by tabs:

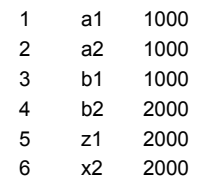

#### **Uploading Text File to Hive**

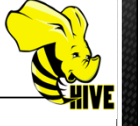

7 

- Now we need to upload this file to hadoop and then use it with Hive, so click on the employee table then click on the eye icon.
- Click on "import data", click on the two dots button then click on "Upload a file" and select the text file.
- The file will be uploaded to Hadoop and will be shown in the list, so select the file from the list and click on submit

#### **Hive Partition Table Example**

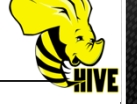

9 

8 

● To use partition, first we need to write and execute: set hive.exec.dynamic.partition.mode=nonstrict; set hive.exec.dynamic.partition=true;

. Next, we create a new table to hold partitions: CREATE TABLE emparts (eid int, name String) PARTITIONED BY (salary String);

 $\cdot$  Fill table with data by: INSERT OVERWRITE TABLE emparts PARTITION (salary) SELECT \* FROM employee;

#### **Hive Java Example**

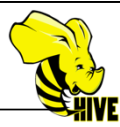

10 

533333

- . Open eclipse and create new Java project.
- . R.C. on project and select "Build Path" then select "Add External Archives...". Now click on "File System" then select the path: "/usr/lib/hadoop" and select all jar files then click OK.
- Do the same as the above step, but select jar files in the path: "/usr/lib/hadoop/lib".
- Do the same as the above step, but select jar files in the path: "/usr/lib/hive/lib".
- Create a new Java class file and write the program in the next slide.

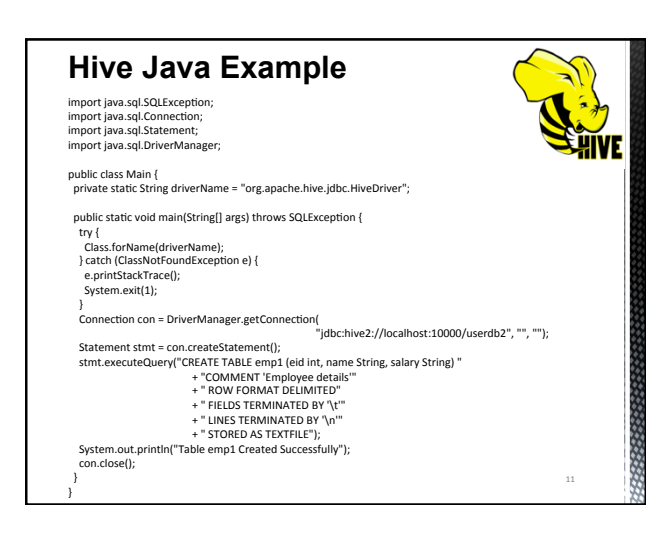

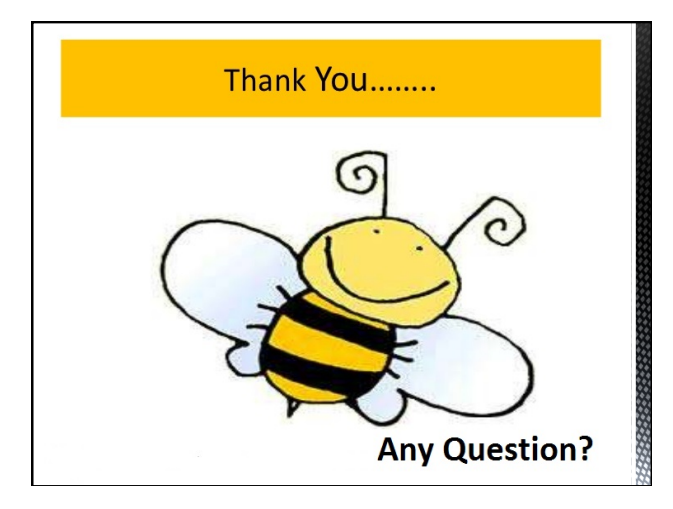

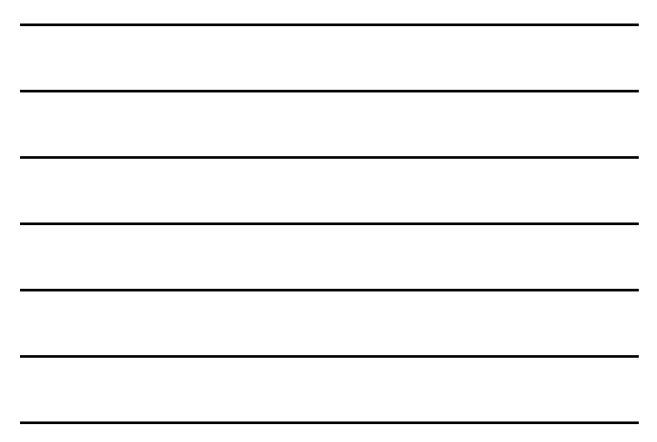